# **C A M** - **Platinen fräsen** am Beispiel einer **Alarmanlage**:

1 2 **Übersicht der Arbeitsschritte:** 'n 1. Grundeinstellungen 2. Platinengröße aus der Symbolbibliothek laden 4 5 3 3. Layoutsymbole laden und positionieren 4. Leiterbahnen zeichnen 5. Pad/Bahn generieren 7 6 8-11 SCHLIESS-<br>KONTAKTE .....<br>Feder 6. Platine spiegeln ۵ 7. Platine beschriften **NAME NACHNAME** 8. - 11. Technologien  $12$   $\frac{50 \text{ MMEB}}{13}$   $\frac{6}{25}$   $\frac{50 \text{ MLE}}{13}$   $13$ 12. Simulation 13. Maschinensteuerung - Platine Fräsen **VORNAME NACHNAME** © Th. Schneider 2008

Mit der Software **nccad7** und dem Koordinatentisch **KOSY** lassen sich Platinen einfach durch Fräsen herstellen:

#### **Alarmanlage** - Aufbau mit Relaisbaustein und Selbsthalteschaltung:

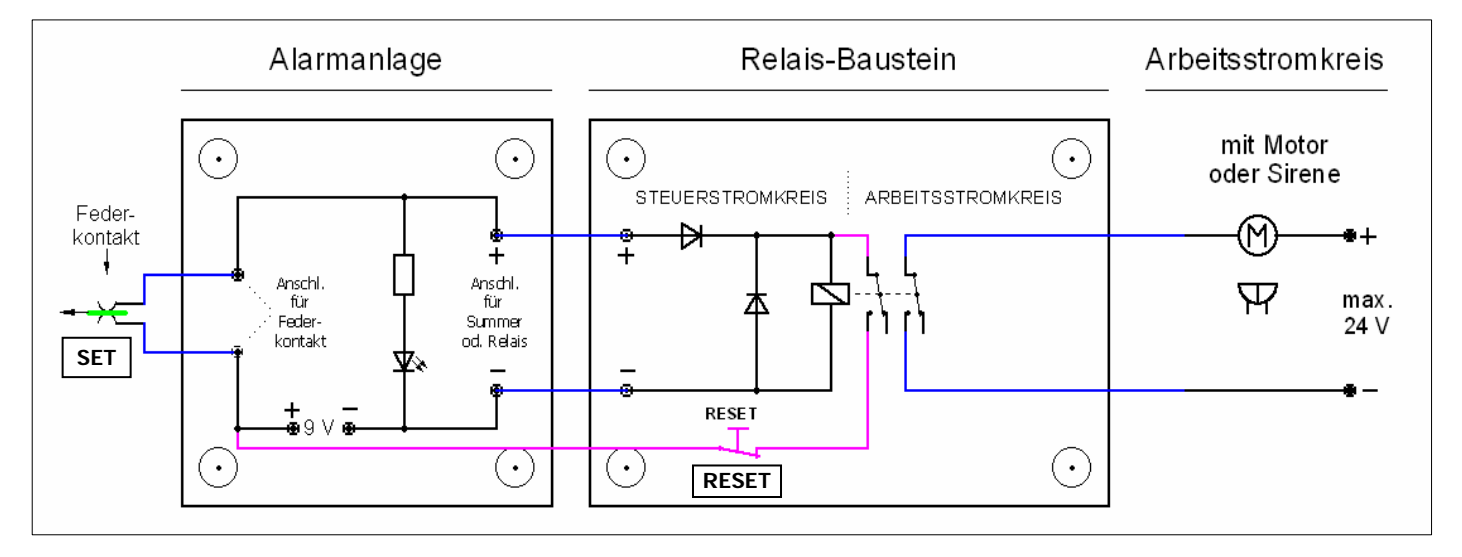

Bei einer **Alarmanlage** wird das Relais so angeschlossen, dass der Kontakt des Relais im **Arbeitsstromkreises geöffnet** ist! Wird im Steuerstromkreis der Isolator (**grün**) im Federkontakt entfernt (SET), wird der Steuerstromkreis geschlossen und die LED leuchtet. Gleichzeitig schaltet das Relais und der Arbeitsstromkreis wird geschlossen. Bei einer Selbsthalteschaltung wird ein zusätzlicher **Versorgungsstromkreis** für die Relaisspule angeschlossen.

Wenn bei der Alarmanlage der Stromkreis wieder unterbrochen wird, ist die Relaisspule immer noch an die Spannungsquelle angeschlossen! Nur mit dem Taster (RESET) kann der Versorgungsstromkreis des Relais unterbrochen werden!

 **SET** = setzen, einschalten **RESET** = löschen

# 1. Platinen fräsen - Grundeinstellungen -

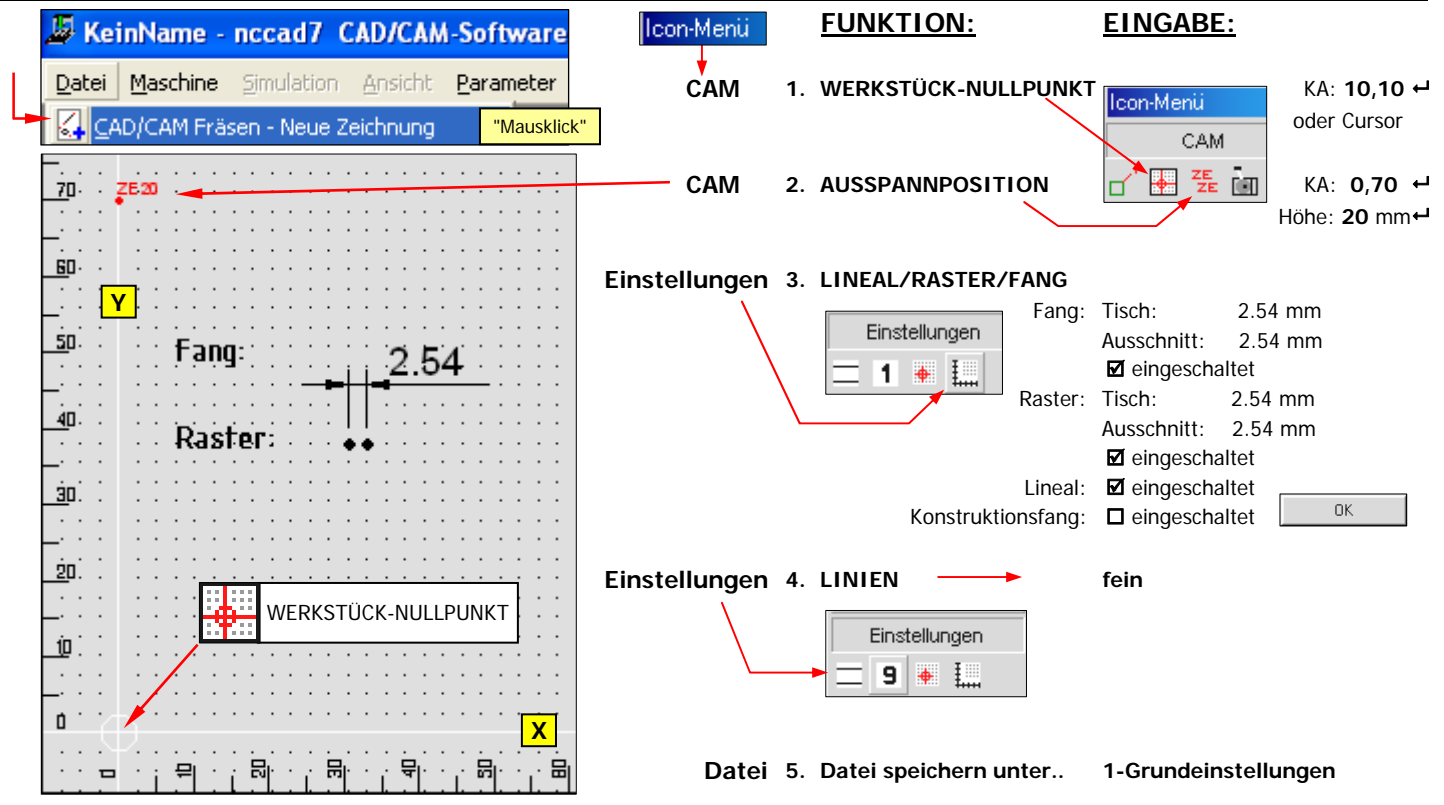

# 2. Platinengröße aus der Symbolbibliothek als Symbol laden

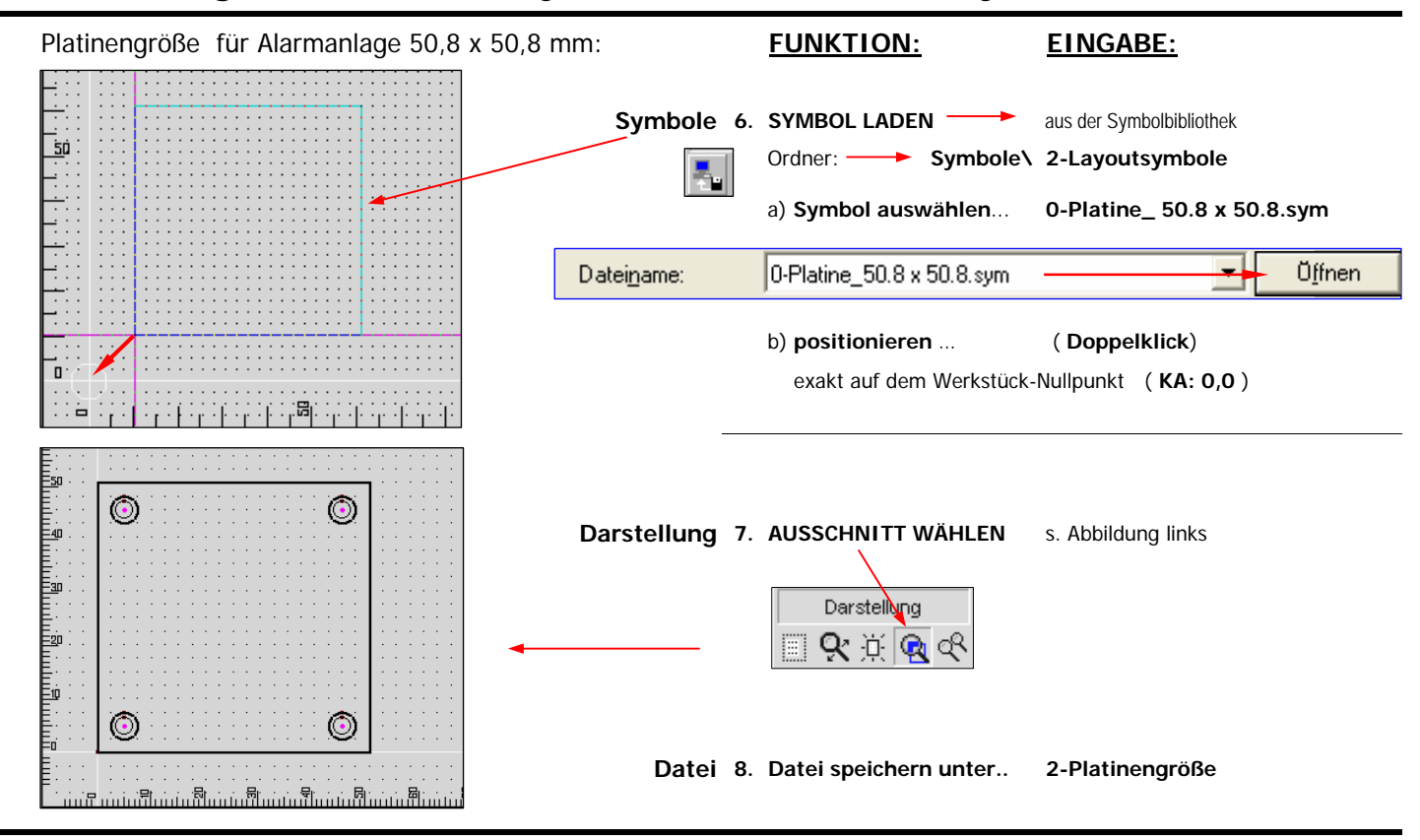

### 3. Layoutsymbole laden und positionieren

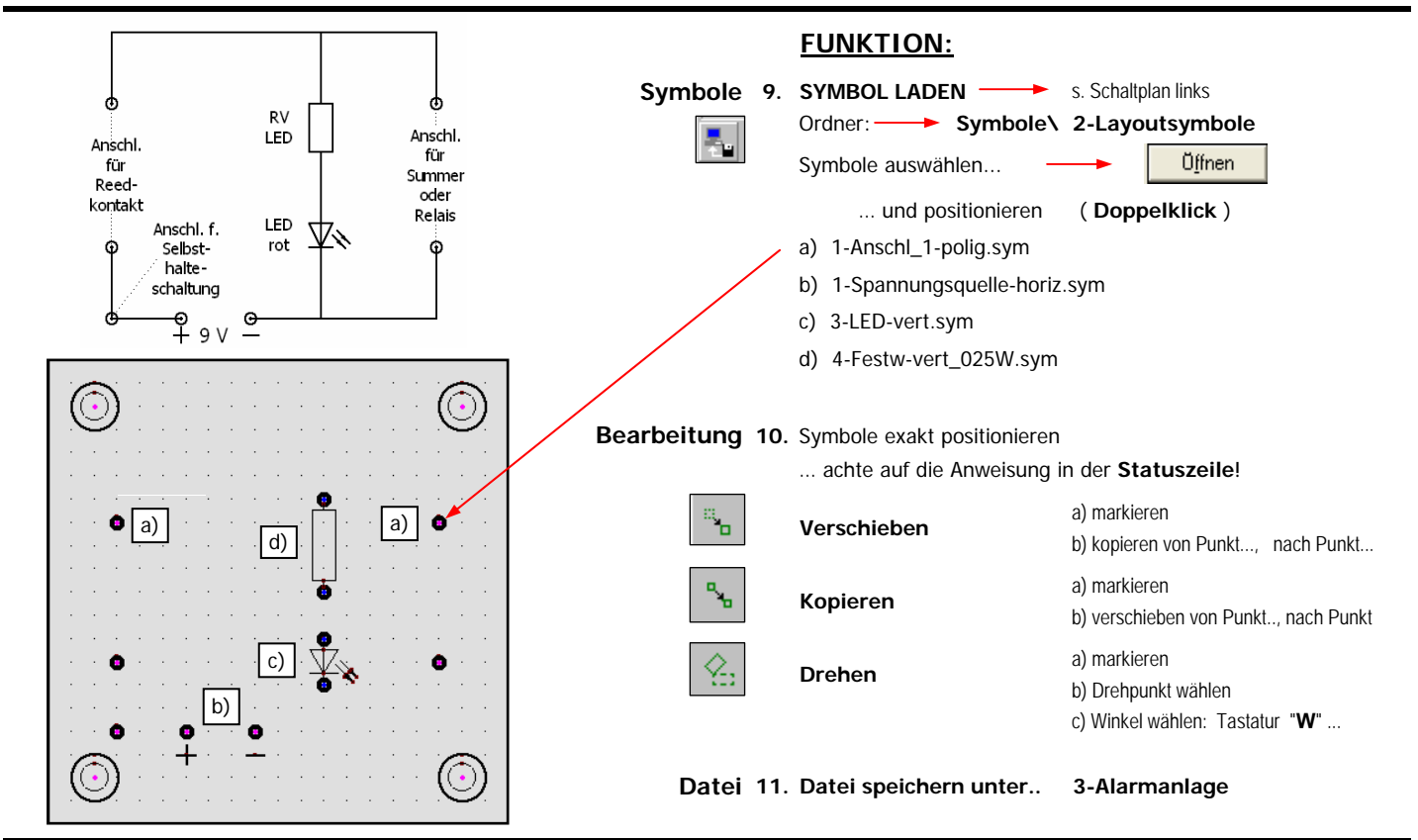

03\_Layoutsymbole-laden.xls 29.05.2008 TS

#### 4. Leiterbahnen zeichnen und Pad-Durchmesser ändern

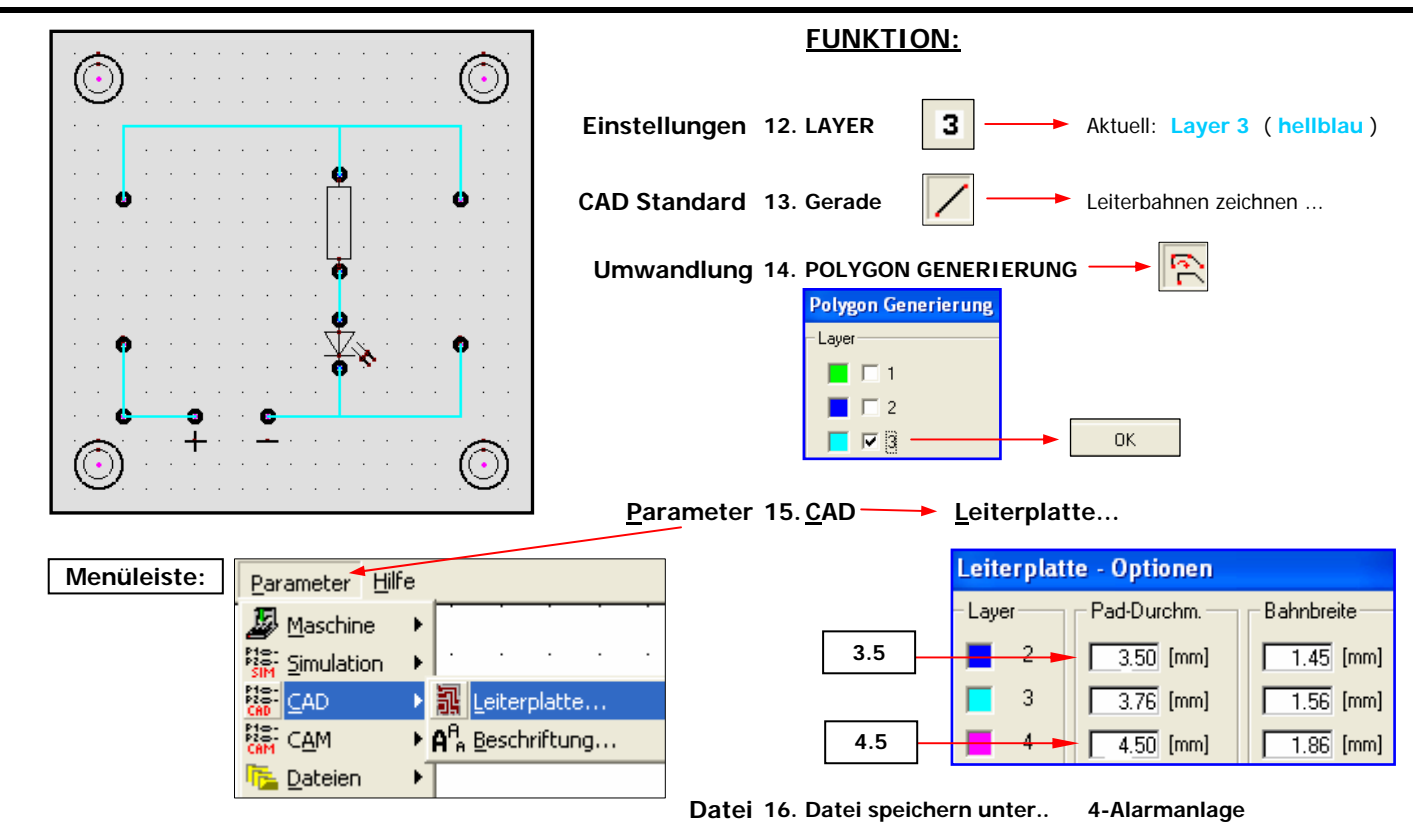

# 5. Pads und Leiterbahnen generieren

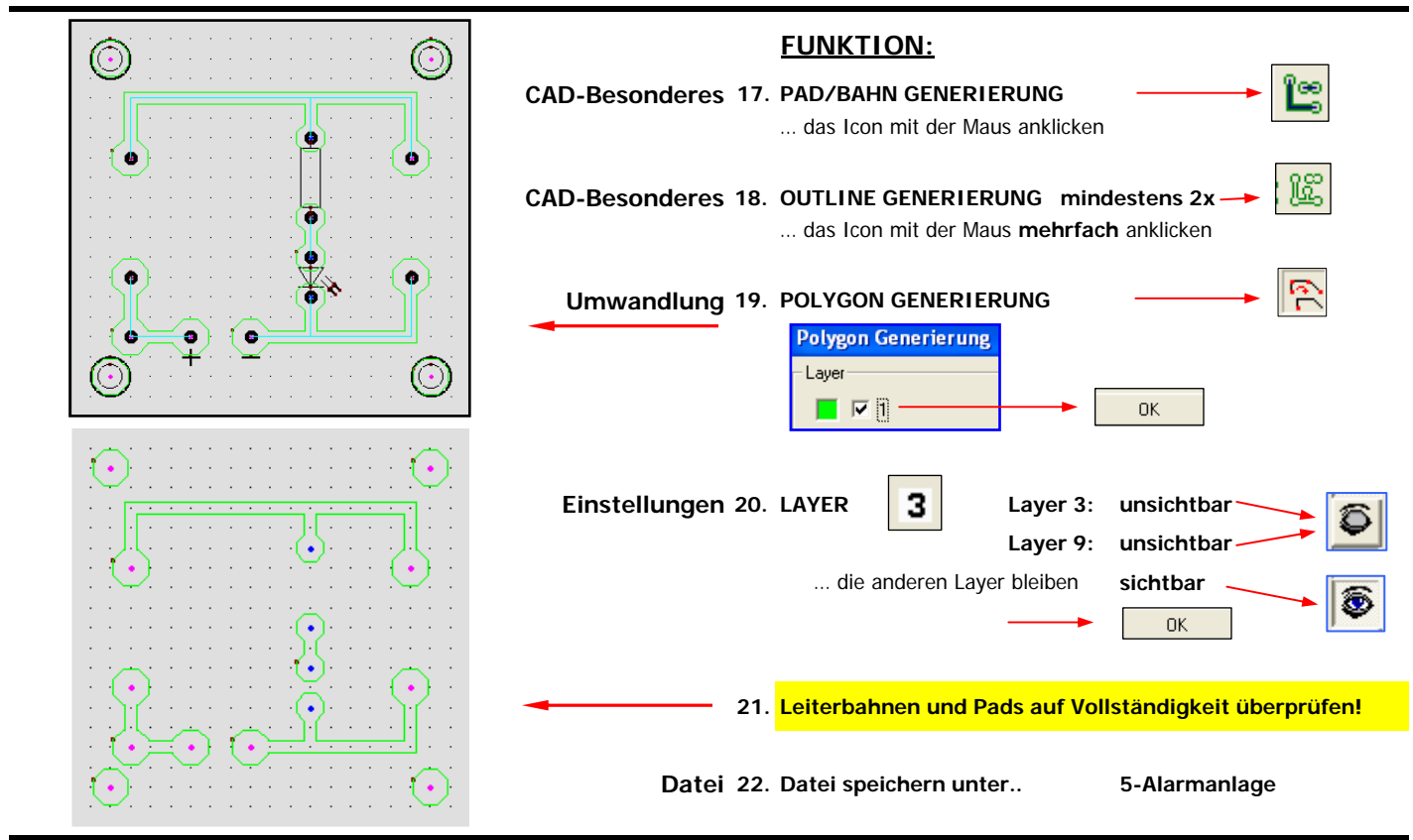

05\_Pad-Bahn\_gener.xls 29.05.2008 TS

#### 6. Platine spiegeln

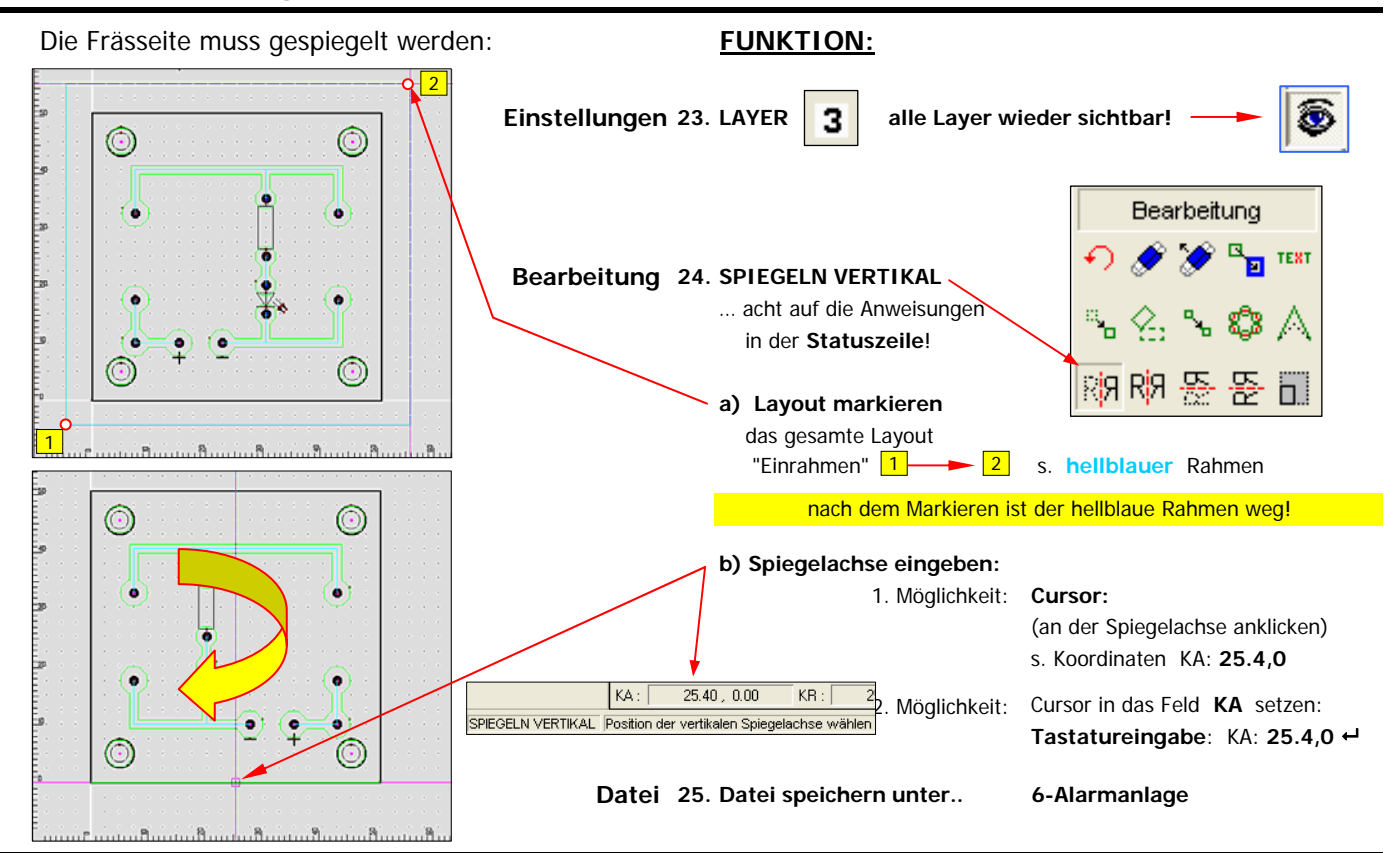

## 7. Platine beschriften

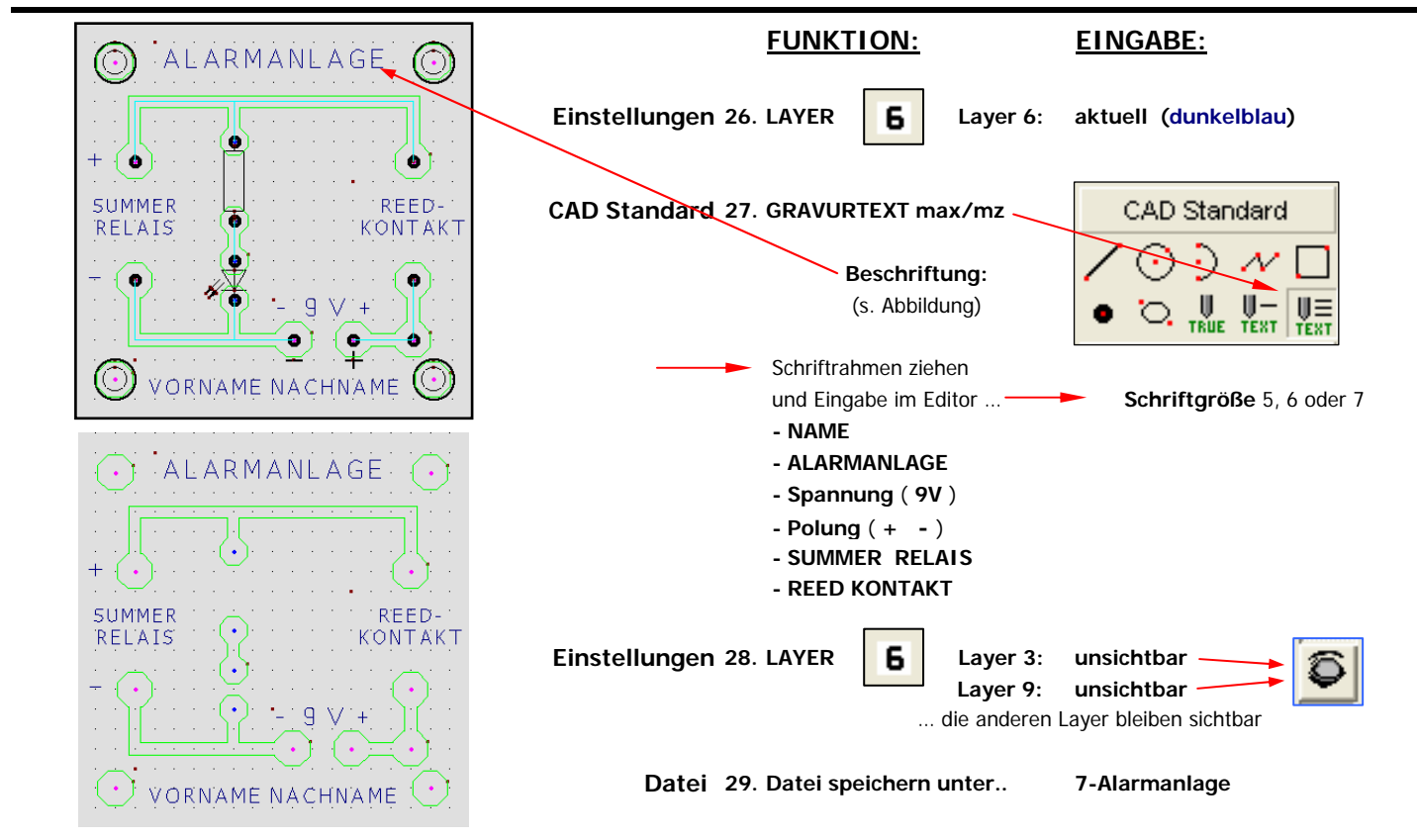

### 8. Technologie zuordnen - Leiterbahnen

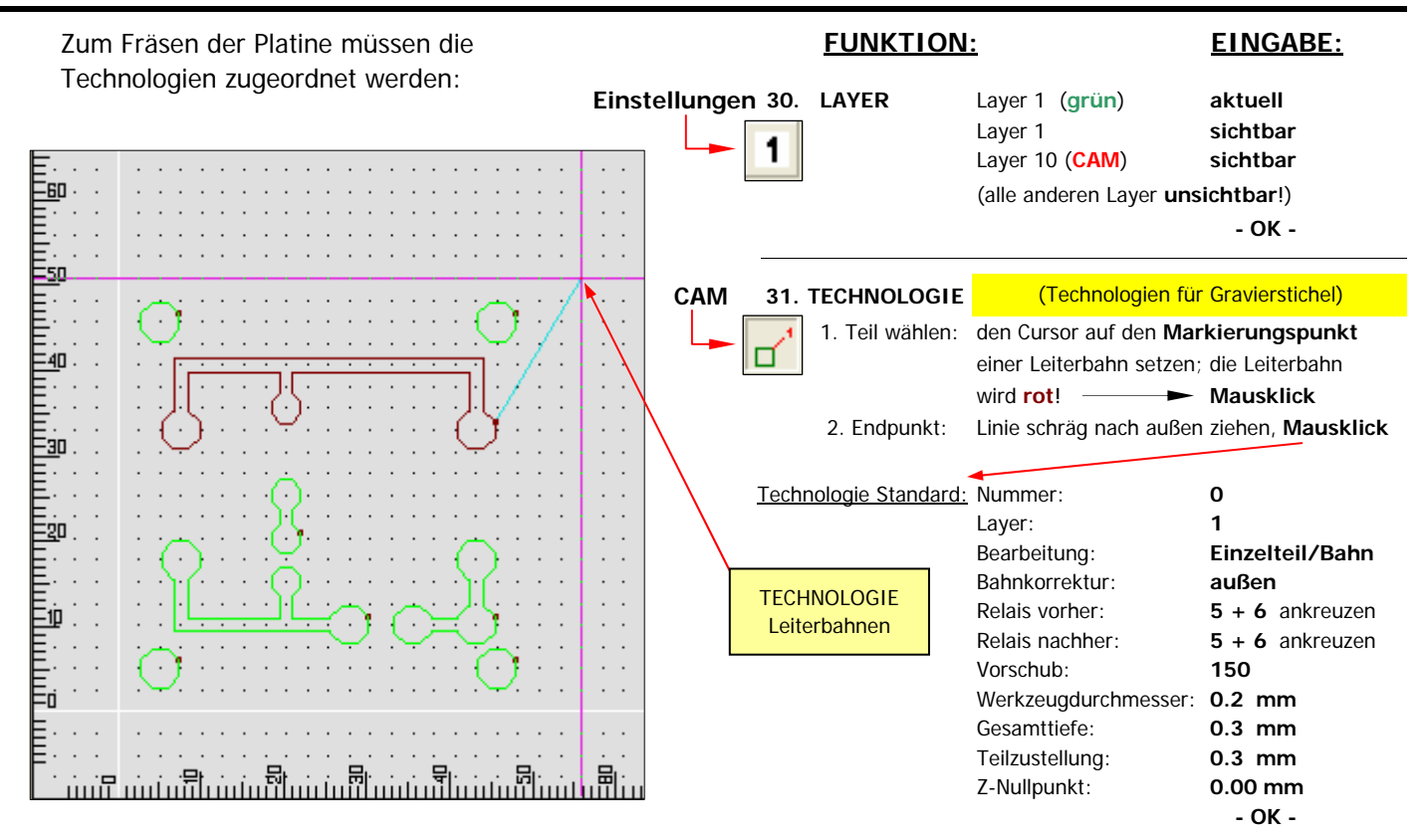

## 9. Technologie zuordnen - Bohrpunkte Layer 2, blau

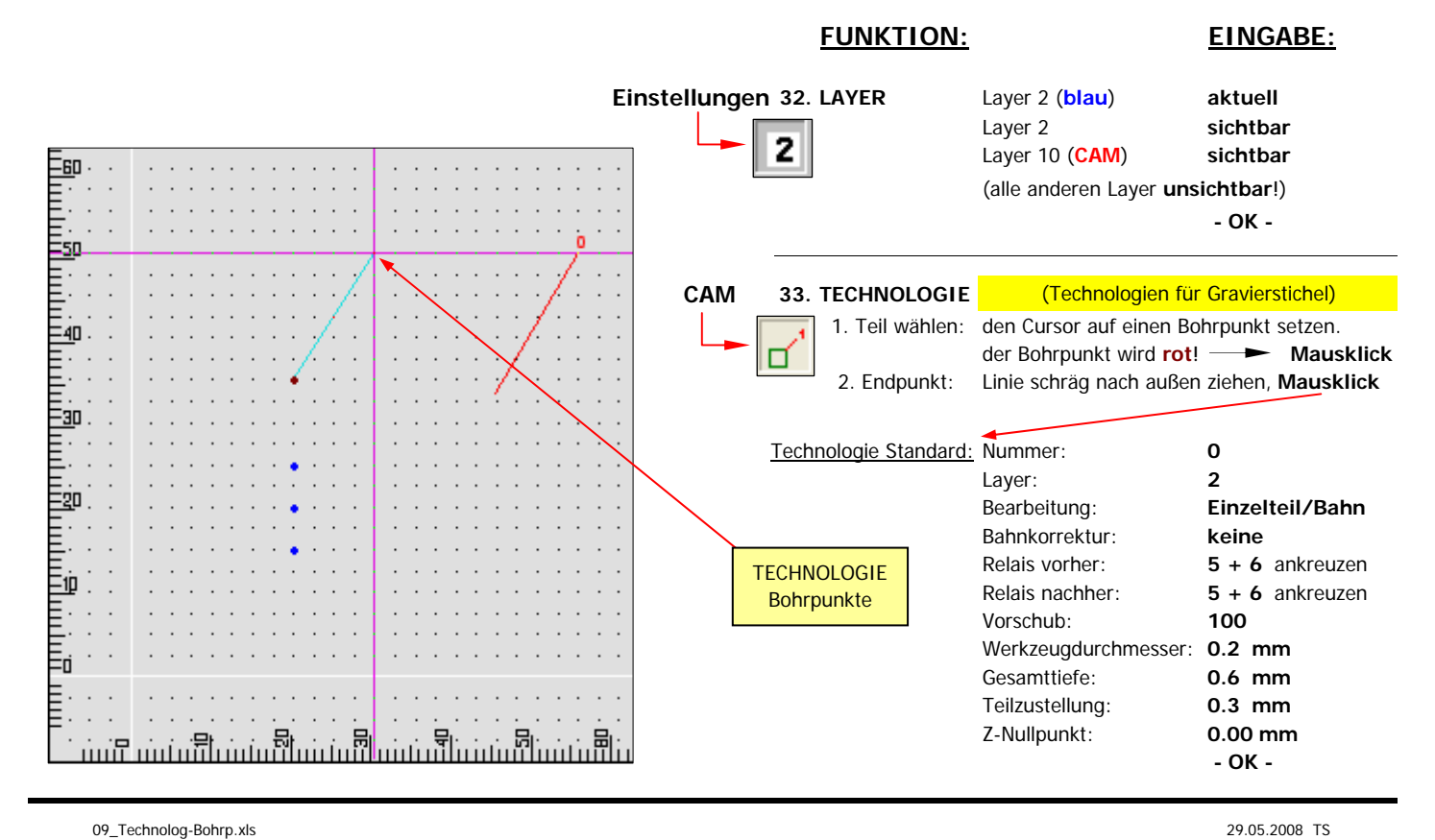

#### 10. Technologie zuordnen - Bohrpunkte Layer 4, magenta

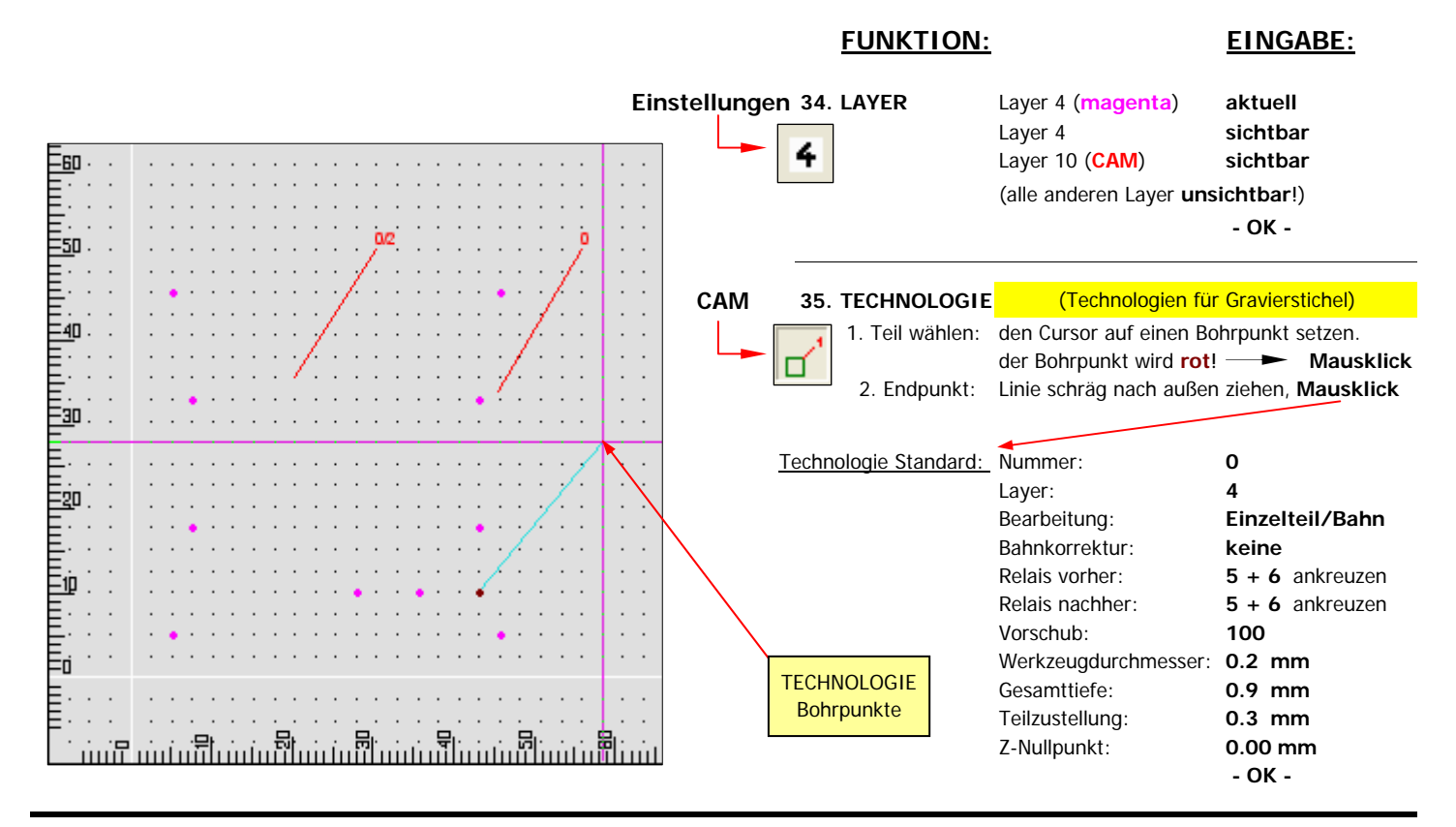

10\_Technolog-Bohrp.xls 29.05.2008 TS

### 11. Technologie zuordnen - Beschriftung Layer 6, dunkelblau

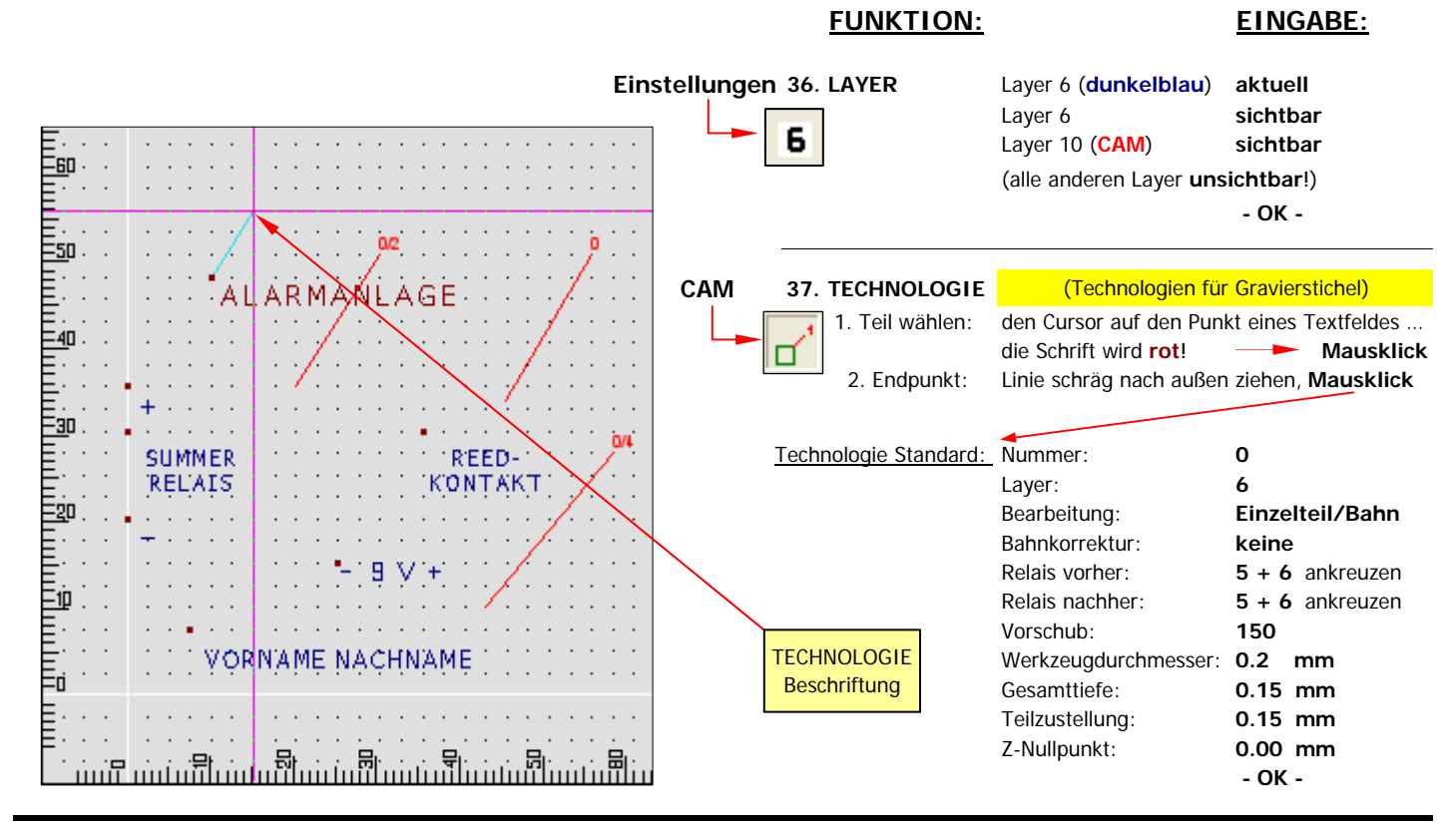

11\_Technolog-Beschr.xls 29.05.2008 TS

## 12. Simulation

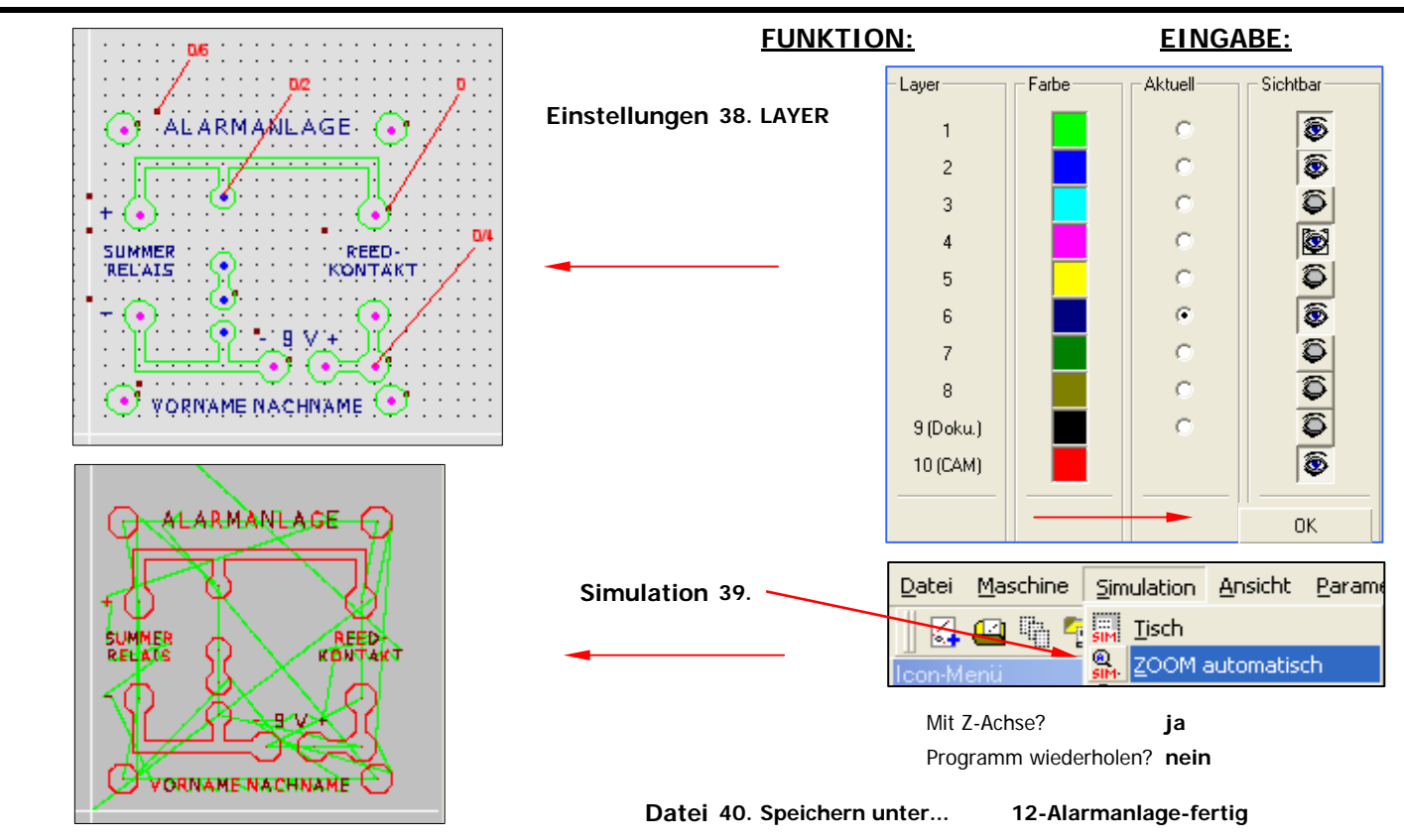

#### Datei Maschine Simulation Ansicht Parameter Hilfe 13. **COSY** - Maschinensteuerung: CNC-Fräsmaschine  $|Z - 2|$ 哈日母 8. 思思图 Handsteuerung **1. Maschinen-Nullpunkt anfahren** (Referenzlauf) Handbedienung **Automation** ( nur einmal nach dem Einschalten der CNC-Maschine! ) ŧΖ **2. Ausspannposition anfahren** ( zum Werkstück befestigen ) **3. Speicherstelle auswählen WNP:** z. B. Nr. **10 10**  $\left| \right|$  $\overline{\phantom{a}}$ **4. Werkstück Nullpunkt einstellen: Achtung:** mit den entgegengesetzten Cursortasten stoppt man die Bewegung! a) **Z-Achse:** mit den Cursortasten den Fräser über die Mitte des Werkstücks bewegen Abwärtsbewegung des Fräsers mit" Bild-Taste" **STOP** mit Papier die Z-Achse einstellen, dann **Tastenkombination: Strg + Z** - Position …anschließend **Fräser um 1/10 mm** nach "oben fahren"  $\overline{\mathbf{x}}$  $-13.52$  Y  $-11.63$  $50.40$  $0.00$ b) **X,Y-Achse:** mit den Cursortasten den endgültigen Werkstück-Nullpunkt anfahren … WNP: Maschinentisch 50 mm  $\sqrt{2}$   $\sqrt{2}$ **Tastenkombination: Strg + X**  $\sqrt{2}$ **Tastenkombination: Strg + Y** Bezugsmodus: Absolut Werkzeugnummer: г ł 10月25 Einstellungen **Werkstück-Nullpunkt** Vorschub Zeitaufwand  $E\Gamma$  $\overline{5}$  $S:$  $\overline{0}$  $00:00:00$ 5 mm/s **5. Werkstück Nullpunkt anfahren:** alle Positionsanzeigen **X** - **Y** - **Z** Relais u⊨ 1□ 2□ 3□ 4□ 5□ BAE □ UST  $\boxed{0.4}$ müssen **0.00** anzeigen! **6. Programm ausführen: [Alt] + [A]** Direkt .... erst nach dem Überprüfen aller Details der Checkliste **OK** Lösch. die Maschinenbewegung mit **[ ]** oder "**Ja**" starten. **Handsteuerung ENDE Achtung:** mit jeder Taste kann der Fräsvorgang abgebrochen werden!